## Download a video

1. Copy the web address (or URL) of the video from the address bar of your browser (Internet Explorer, Google Chrome, Mozilla Firefox, etc.). Move your mouse over the address in the address bar, right-click on the address (the full address should be highlighted in blue). Choose [Copy] from the drop-down list that appears.

\_\_\_\_\_\_\_\_\_\_\_\_\_\_\_\_\_\_\_\_\_\_\_\_\_\_\_\_\_\_\_\_\_\_\_\_\_\_\_\_\_\_\_\_\_\_\_\_\_\_\_\_\_\_\_\_\_\_\_\_\_\_\_\_\_\_\_\_\_\_\_\_\_\_\_\_\_\_\_\_\_\_

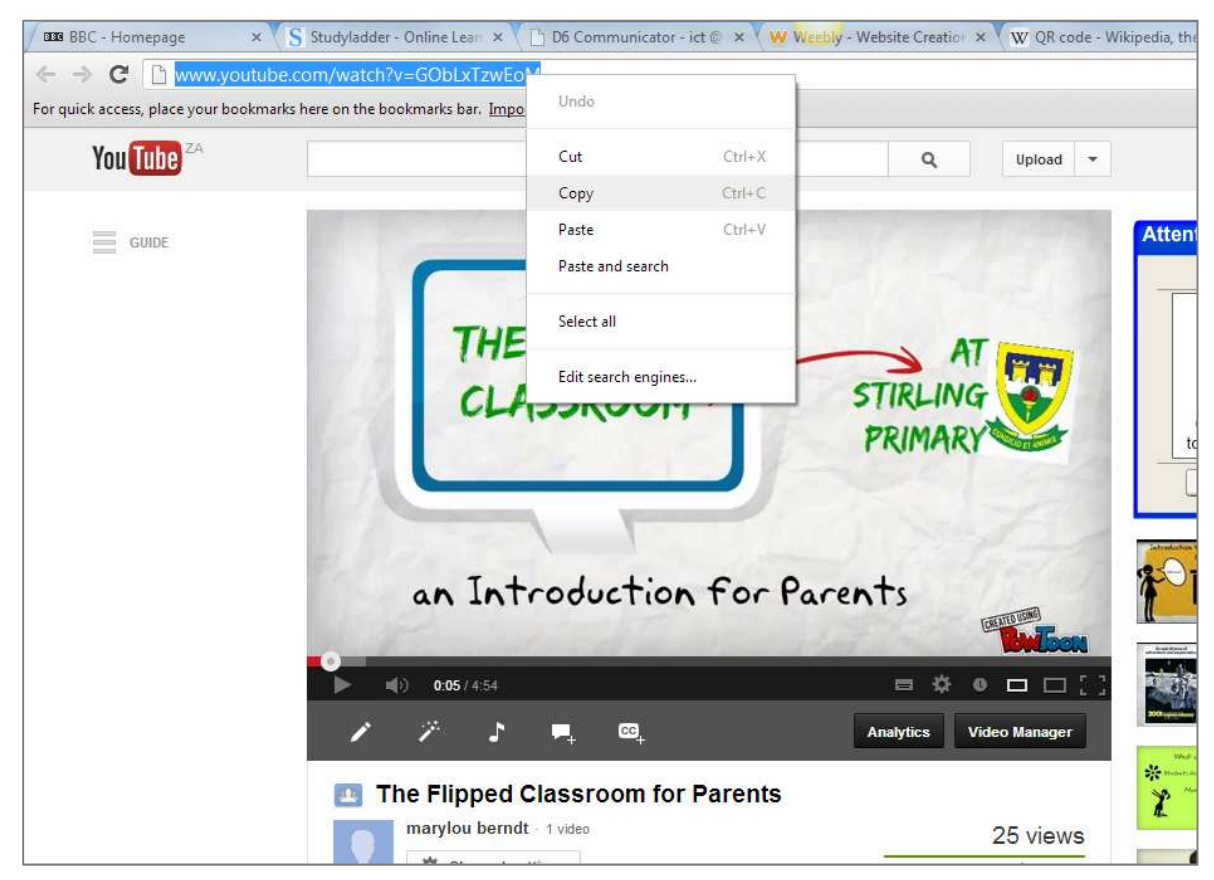

2. Clear or delete everything in the address bar of your browser by clicking the [delete] button on your keyboard.

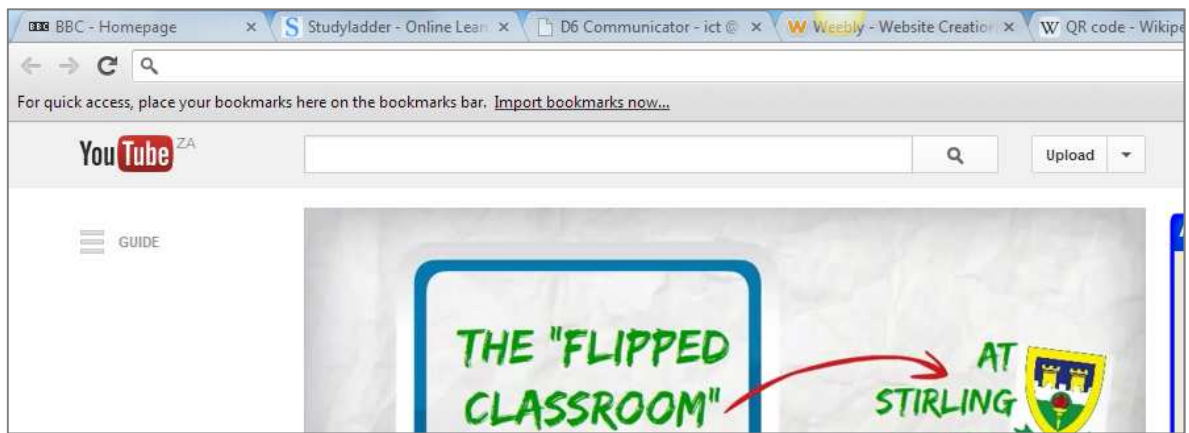

3. In the address bar of your browser, type in www.keepvid.com, and press [enter] on your keyboard.

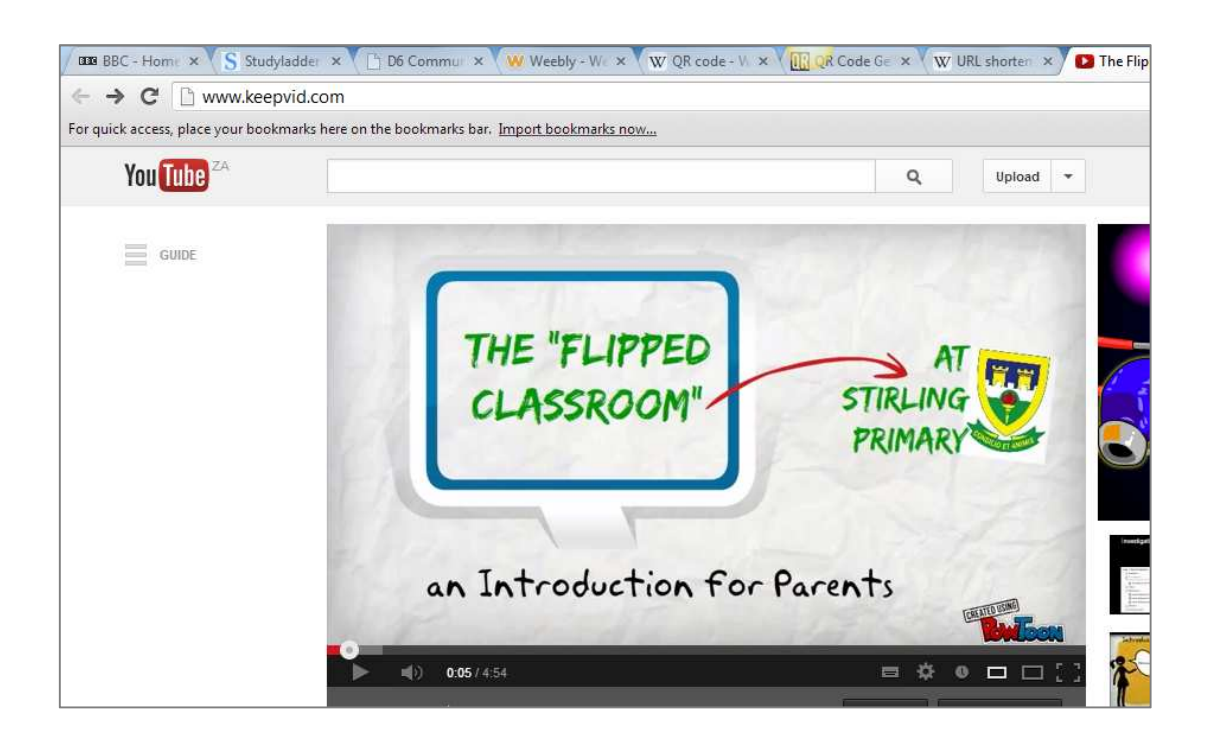

4. Once you have pressed [enter], the Keepvid website opens.

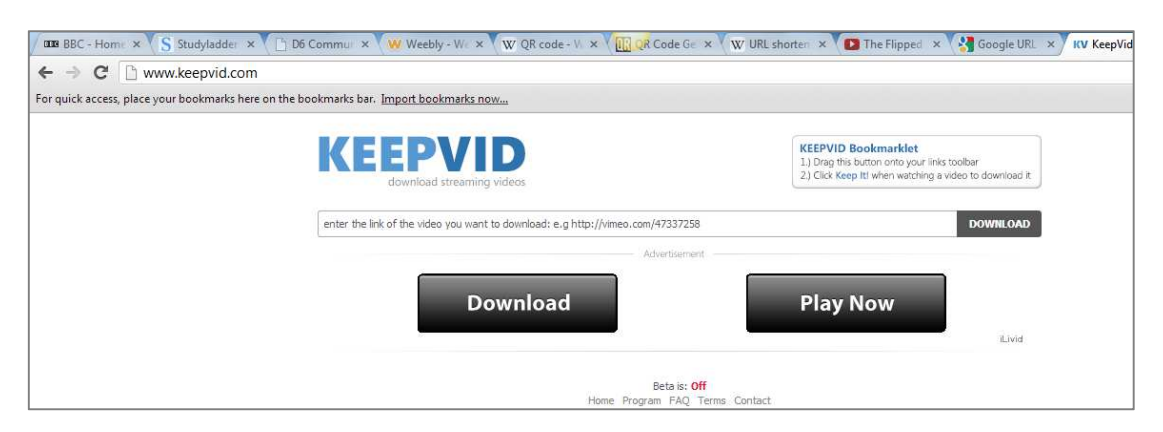

5. Click inside the textbox as indicated. Right-click and choose [Paste] from the drop-down menu that appears. Press the small [Download] button, to the RIGHT of the text box. DO NOT click on the large download button underneath the textbox – it is an advertisement!

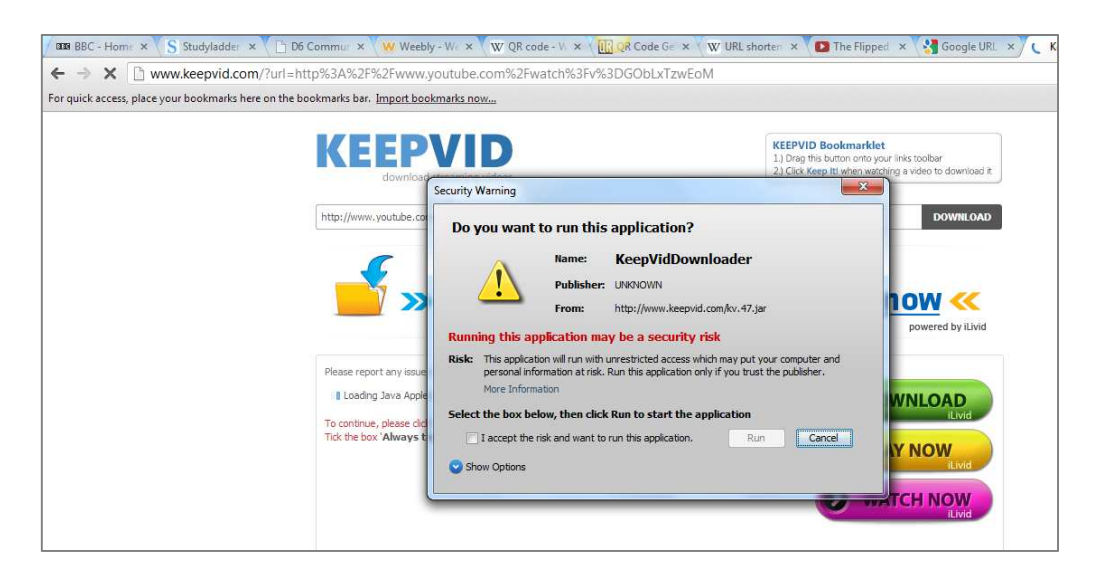

- 6. Your browser will prompt you as indicated above. Click on the textbox to "accept the risk", and click the [Run] button.
- 7. Keepvid will automatically generate several video file types for your video and they will be listed on the website. Choose .flv file type. Depending on your browser you will be prompted to save the video to a location on your computer.

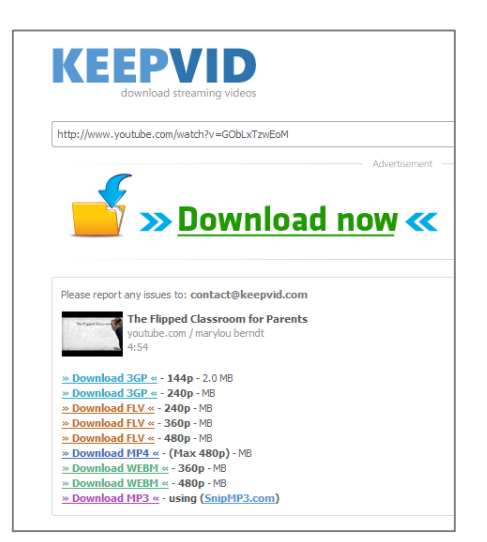